# Veilig extern inloggen op Mijn Portaal

Wil jij samenwerken met jouw collega's waar en wanneer het jou uitkomt, altijd op de hoogte zijn van het laatste SOVAK-nieuws en gemakkelijk je complete rooster inzien? Log dan in op Mijn Portaal! Wanneer jij als SOVAK-medewerker inlogt op een netwerk buiten onze organisatie heb je wel een extra beschermingslaag nodig. Hierdoor blijven onze documenten en applicaties goed beschermd. In deze instructie laten we je zien hoe je voortaan veilig extern inlogt op Mijn Portaal.

Link naar Mijn Portaal: [stichtingsovak.sharepoint.com/sites/mijnportaal](http://stichtingsovak.sharepoint.com/sites/mijnportaal)

## **Beschermingslaag kiezen**

Download en installeer MobilePASS+ op je mobiele telefoon. Zo heb je jouw extra beschermingslaag altijd bij de hand! Wanneer je extern inlogt op Mijn Portaal ontvang je een melding in MobilePASS+. Je kunt vervolgens gemakkelijk de aanmelding goedkeuren en je bent ingelogd. **Let op!** Je kunt MobilePASS+ alleen installeren wanneer je op een externe locatie buiten SOVAK bent (bijvoorbeeld thuis). Instructies voor het downloaden en installeren van MobilePASS+ vind je hier: [www.sovak.nl/downloads-medewerker](https://www.sovak.nl/downloads-medewerker)

Wil of kun je MobilePASS+ niet downloaden? Maak dan gebruik van een hardware token (aan te vragen bij de [servicedesk-IT](mailto:servicedesk-it@sovak.nl)). Dit is een klein apparaatje waar een code op verschijnt zodra je inlogt. Deze code moet je vervolgens invullen op het inlogscherm van Mijn Portaal als je extern inlogt op je computer, laptop of tablet. Een nadeel van het token is dat je altijd moet zorgen dat je deze meeneemt als je buiten een SOVAK-locatie werkt.

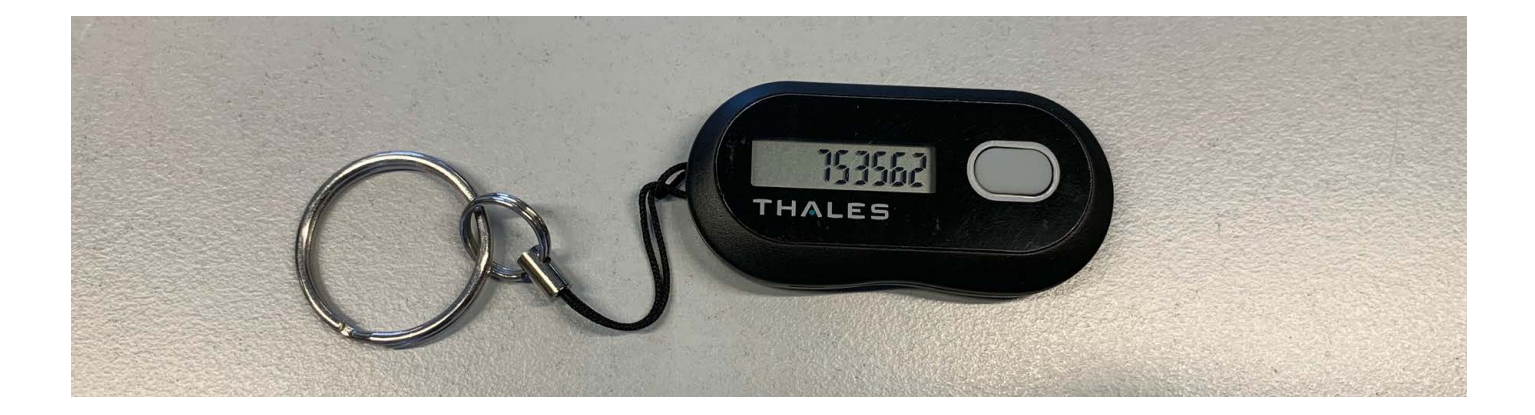

### **Instructie veilig inloggen**

#### **Stap 1**

Log in bij Mijn Portaal [\(stichtingsovak.sharepoint.com/](http://stichtingsovak.sharepoint.com/sites/mijnportaal) [sites/mijnportaal\)](http://stichtingsovak.sharepoint.com/sites/mijnportaal) met jouw e-mailadres van SOVAK en het bijbehorende wachtwoord.

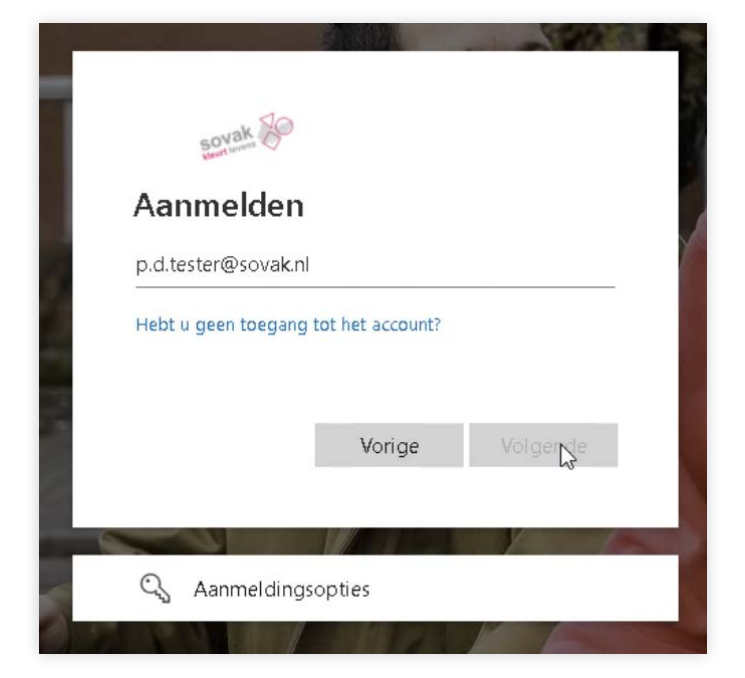

#### **Stap 3**

Vul in het volgende scherm nogmaals je e-mailadres van SOVAK in. Klik daarna op 'INLOGGEN'.

**Let op!** Door 'Onthoud mij op dit apparaat' aan te vinken hoef je de volgende keer dat je extern inlogt geen extra beschermingslaag in te voeren.

#### **Stap 2**

Het systeem merkt dat je via een externe locatie inlogt en leidt je naar een extra scherm, waar je de beschermingslaag in kunt geven.

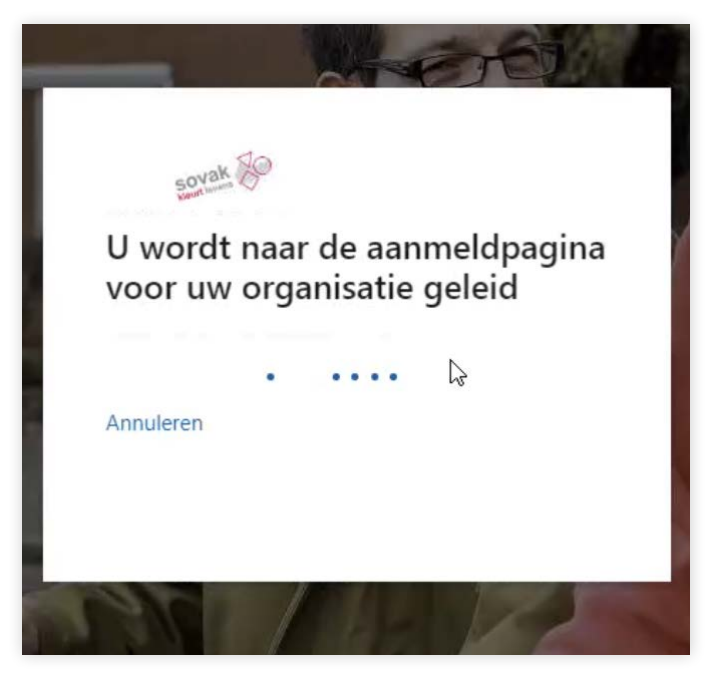

#### **Stap 4**

Vul jouw wachtwoord in voor Mijn Portaal en klik op 'INLOGGEN'.

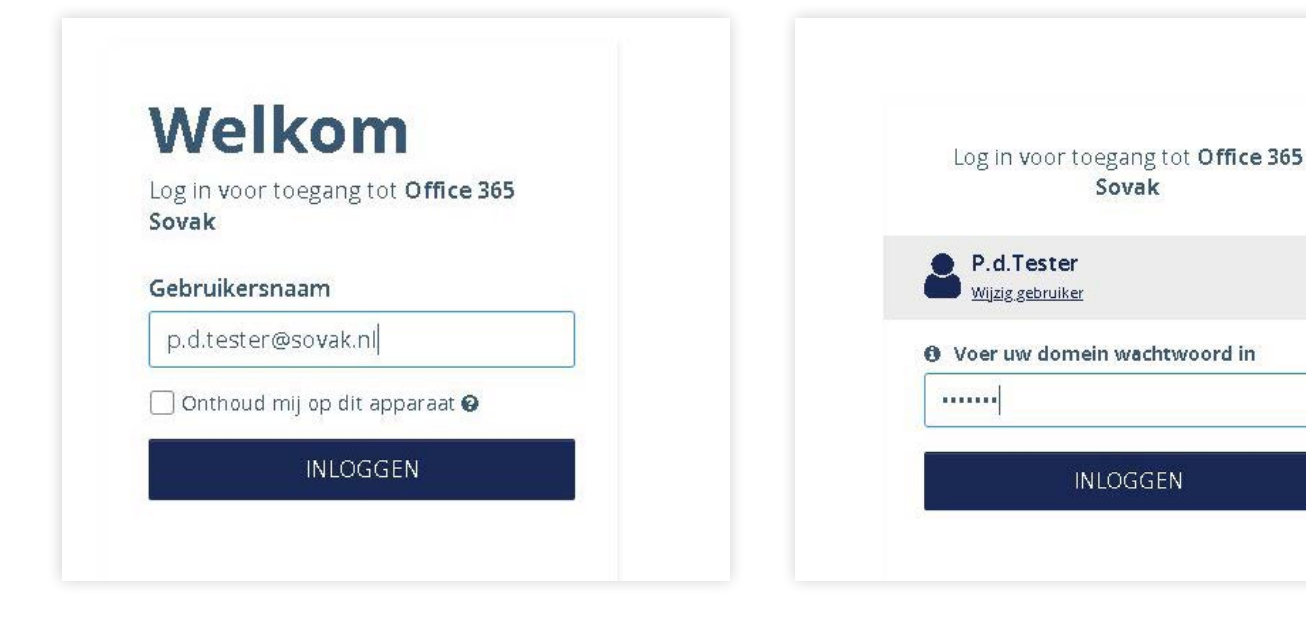

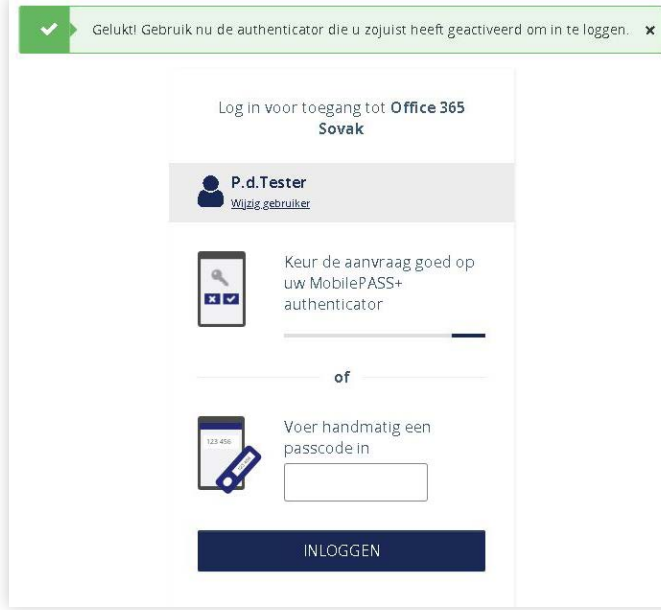

#### **Stap 5**

Maak jij gebruik van de MobilePASS+ als extra beschermingslaag? Dan ontvang je nu op de MobilePASS+-app op jouw mobiele telefoon een melding (zie laatste stap).

Maak jij gebruik van de hardware token? Klik dan op de knop op de token. Er verschijnt een code in het schermpje. Voer deze code in op het inlogscherm van je computer. Je bent nu ingelogd in Mijn Portaal!

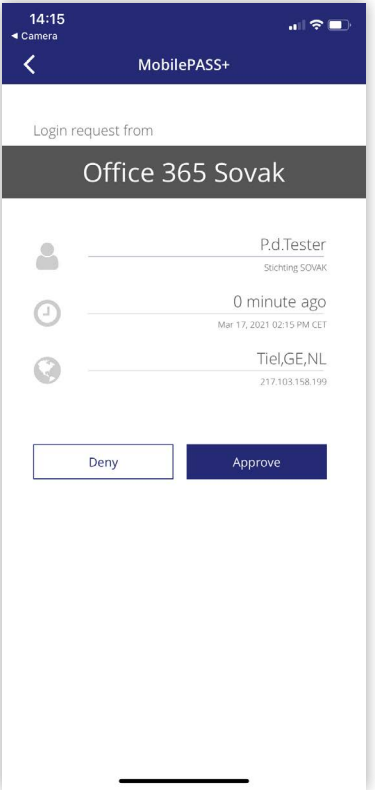

#### **Stap 6 (alleen voor MobilePASS+-gebruikers)**

Open de melding van MobilePASS+ op je mobiele telefoon en klik op 'Approve'. Je bent nu ingelogd in Mijn Portaal!

**Let op!** Krijg je een melding in MobilePASS+ terwijl je zelf niet probeert in te loggen? Kies dan voor 'Deny'.

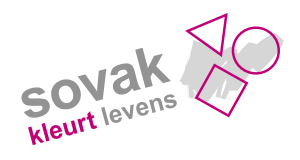